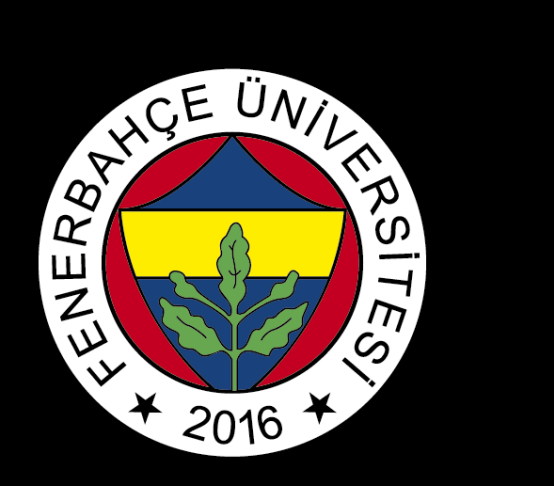

# BLACKBOARD

# PARTICIPATION IN ONLINE CLASSES

FBU // Distance Education Application and Research Center

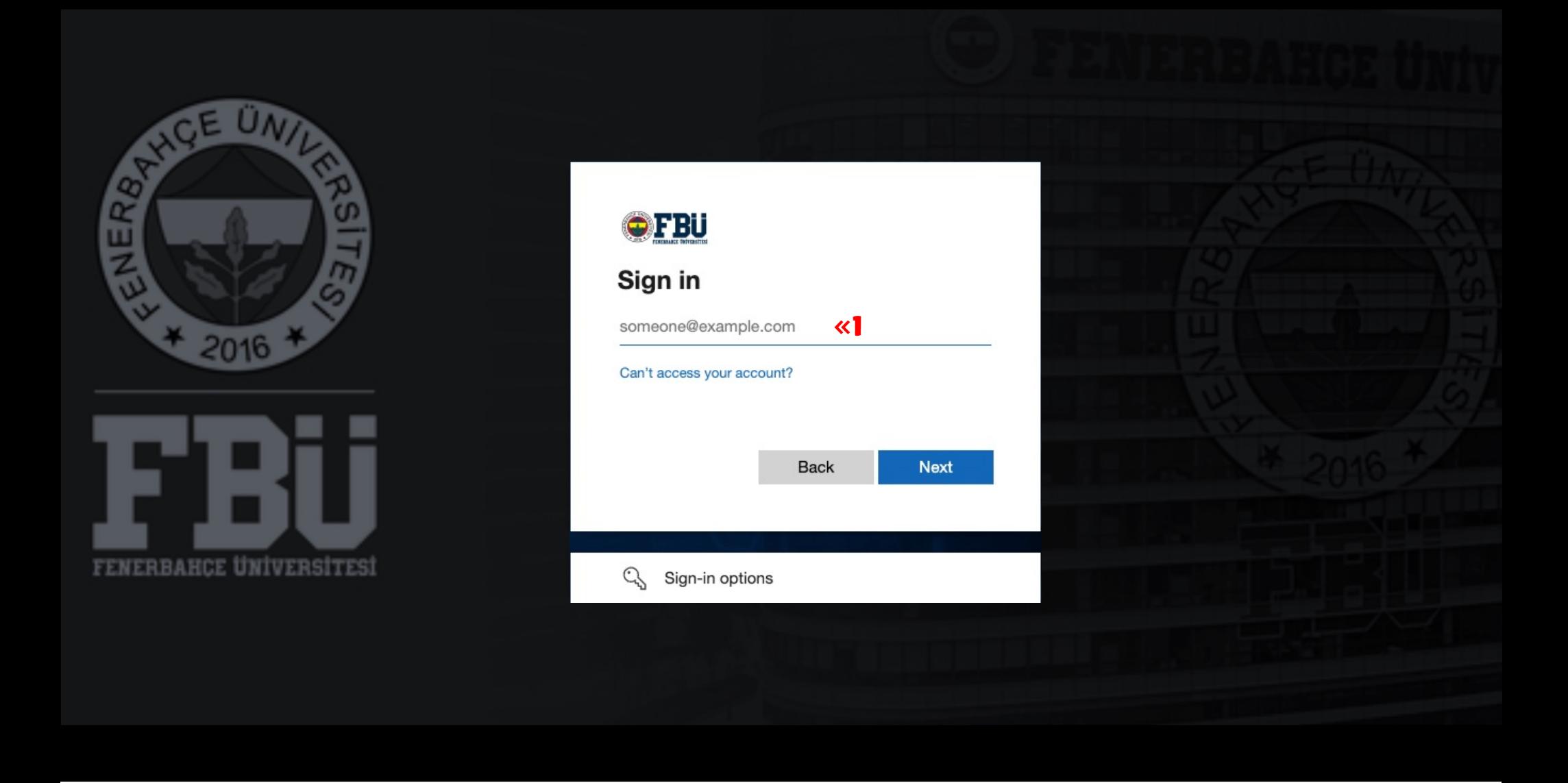

Log in to the Blackboard platform using your firstname.surname@stu.fbu.edu.tr email address and password.

1

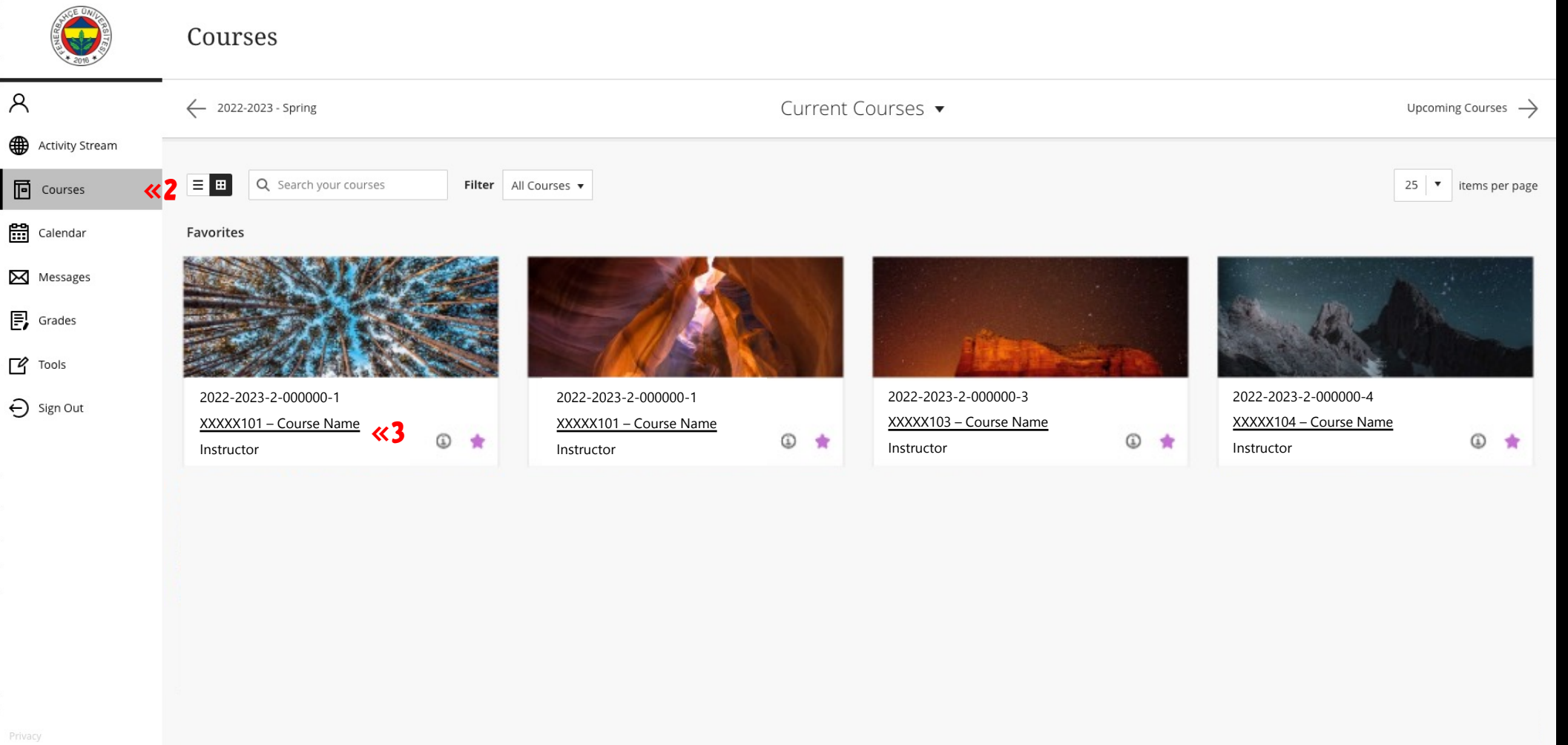

After logging into the Blackboard platform select the "Courses" on the left side.

### $2 \overline{3}$

Select the course you will attend online.

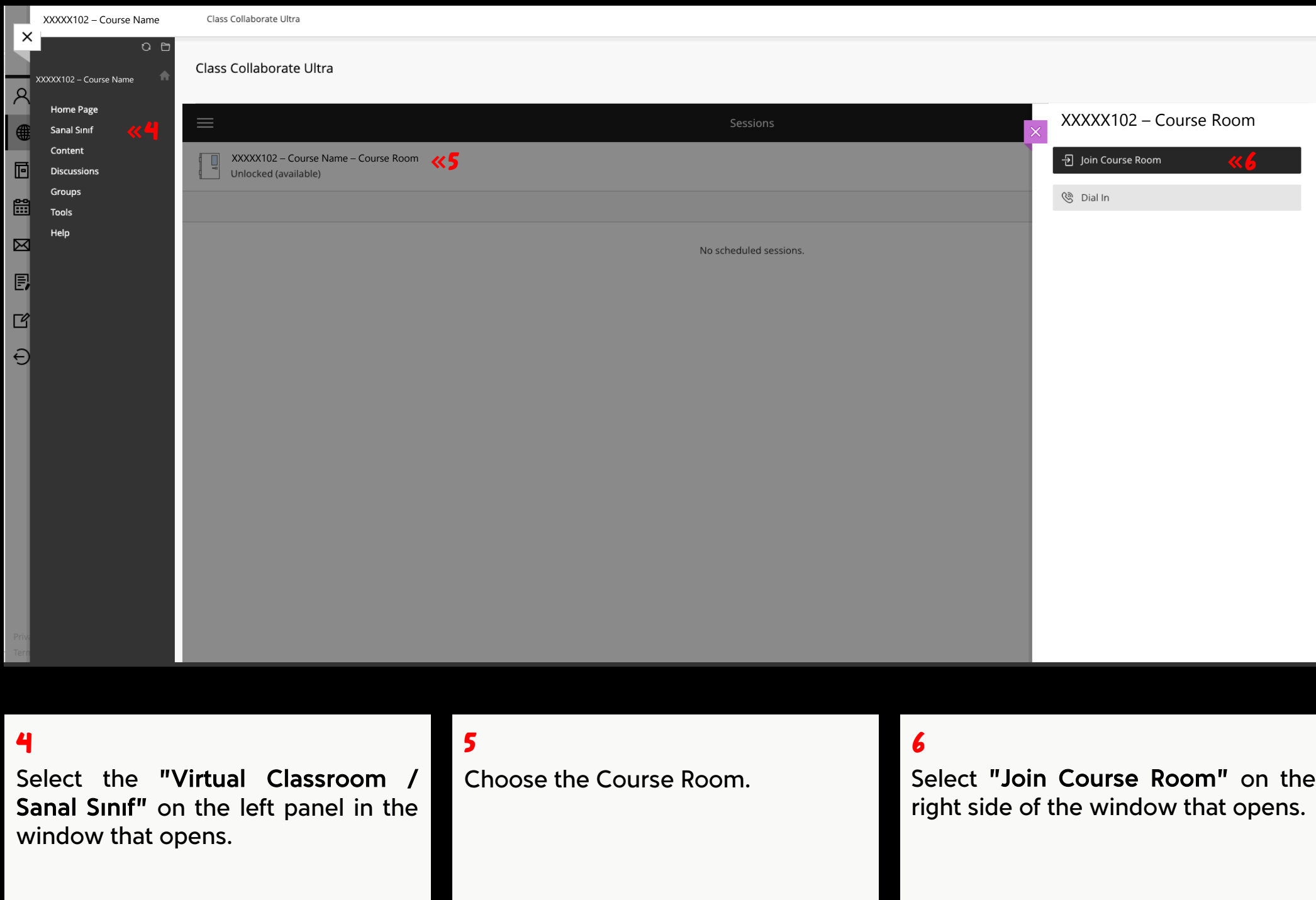

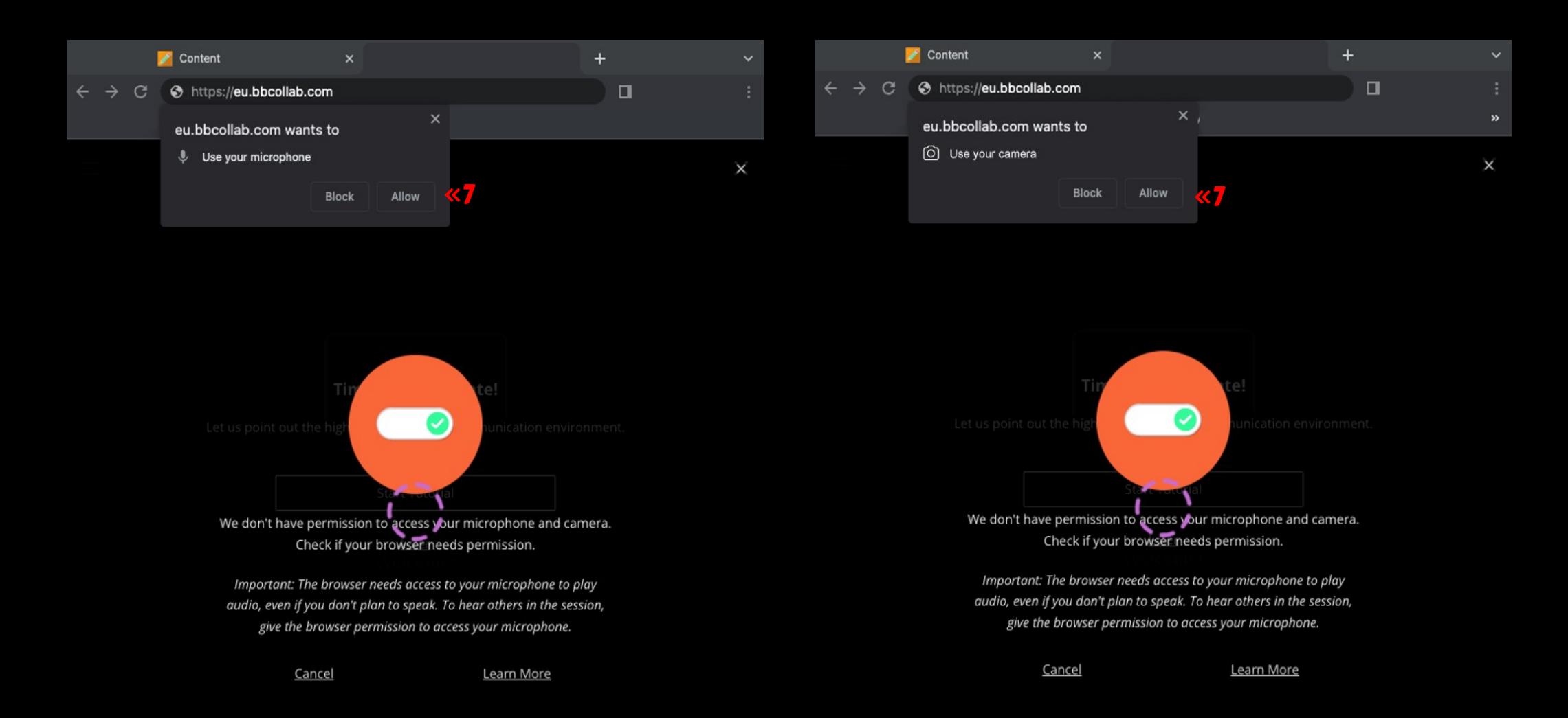

7

"In the permission window that appears for microphone and camera access, "Allow" should be selected."

If the page does not open, click on the  $\bigotimes$  icon located in the address bar and set it as "Allow Cookies".

![](_page_5_Picture_0.jpeg)

### Welcome!

You're the only one in the room. While you wait, check out the Session menu to take a quick tour of Collaborate.

![](_page_5_Picture_3.jpeg)

To share audio or stop sharing, select that button.

8

 $\equiv$ 

To share video or stop sharing, select that button.

9

### 10

To raise your hand, select that button.

## 11

You can access the chat menu, participant list, file sharing, audio, video, and notification settings from the Collaborate Panel.

### < Everyone

![](_page_6_Picture_1.jpeg)

No chat messages yet Nothing has been said since you joined. Start chatting.

![](_page_6_Picture_3.jpeg)

Welcome!

You're the only one in the room While you wait, check out the Session menu to take a quick tour of Collaborate.

![](_page_6_Picture_6.jpeg)

![](_page_6_Picture_7.jpeg)

### 12

To open the chat panel, select that button.

### 13

To access the list of participants in the session, select that button.

### 14

To access share content panel, select that button.

### 15

To access audio and video, notification, and session settings, select that button.

![](_page_7_Picture_0.jpeg)

To access the session menu select that button. To leave the session, select the "Leave Session" in the session menu.

FBU // Distance Education Application and Research Center